### SOUTH DAKOTA DEPARTMENT OF REVENUE

# Filing a Return as a Supplier (Manual Data Entry Method)

August 2020

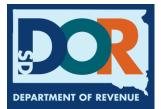

# **Benefits of EPath**

- File and pay at <u>www.sd.gov/epath</u>
- Provides 24/7 access to file and pay returns by electronic means
- Easy Data entry or Data upload
- System does all calculations
- Pay by ACH Debit or ACH Credit

### **Features**

- Amend returns online
- Review returns, payments, outstanding returns, and account balances
- Make payments
- View pending payments and make changes to pending payments
- Use bank account for a one-time payment or save account information for future payments
- Use one EPath account to file and pay taxes for multiple licenses for same owner
- Assign additional users access to specific licenses on your EPath account
- Change your password, security questions, and email address at any time

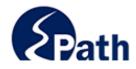

|                       | Log in to your Account                               |                                              |
|-----------------------|------------------------------------------------------|----------------------------------------------|
| Userr                 | iame:                                                |                                              |
| Passv                 | vord:                                                |                                              |
|                       | Forgot your Username?                                | ACCESS                                       |
|                       | Forgot your Password?                                | EPATH I                                      |
|                       | CONTINUE                                             | FROM                                         |
|                       | Solutino L                                           | EVERY                                        |
|                       | Create an Account                                    | ACCESS<br>EPATH HELP<br>FROM EVERY<br>SCREEN |
| If you are not alread | dy using EPath to access your account, create an acc |                                              |
|                       | CREATE ACCOUNT                                       |                                              |
|                       | WATCH VIDEO ON<br>CREATING AN ACCOUNT                |                                              |
|                       | MAKE A PAYMENT                                       |                                              |
| If you don't          | nave an EPath account and need to make a payment     | by                                           |

DUE DATES CALENDAR

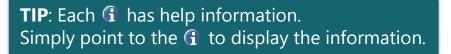

## Main Menu >

### File and Pay.

- File and Pay your Return 1
- Upload Additional Documentation 0

### Pay Outstanding Balance.

Payment Only 1

### Select an account function to perform.

- Add/Edit User Accounts 0
- Cancel Licenses
- Print License Card

### View History.

- View Account Activity 6
- View Pending Items 0

#### Amend a Return 6

- Change Profile <sup>1</sup>
- Add a License
- Renew your Alcohol Tax License
- <u>View/Edit Pending Electronic Payments</u>
   View Deleted Electronic Payments

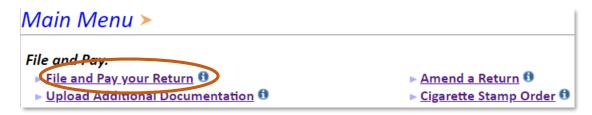

### Tax Return Filing Menu >

Select the license, filing option and period. When finished click the 'Next' button on the bottom of the page.

Note: Only returns currently due or past due may be filed. Returns may be filed on or after the first of the month after the reporting period. (Example: May return is available June 1)

If the return you wish to file or amend is not listed under any of the three options, please call 1-800-829-9188.

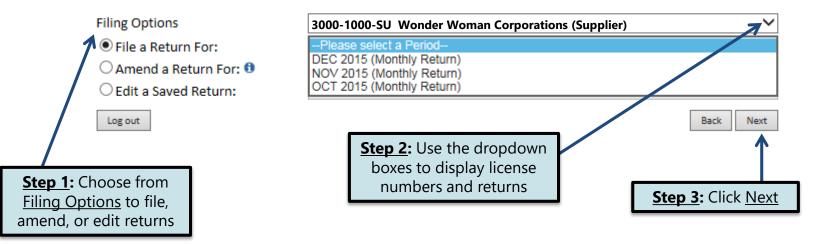

### Tax Return Filing Menu >

Select the license, filing option and period. When finished click the 'Next' button on the bottom of the page.

Note: Only returns currently due or past due may be filed. Returns may be filed on or after the first of the month after the reporting period. (Example: May return is available June 1)

If the return you wish to file or amend is not listed under any of the three options, please call 1-800-829-9188.

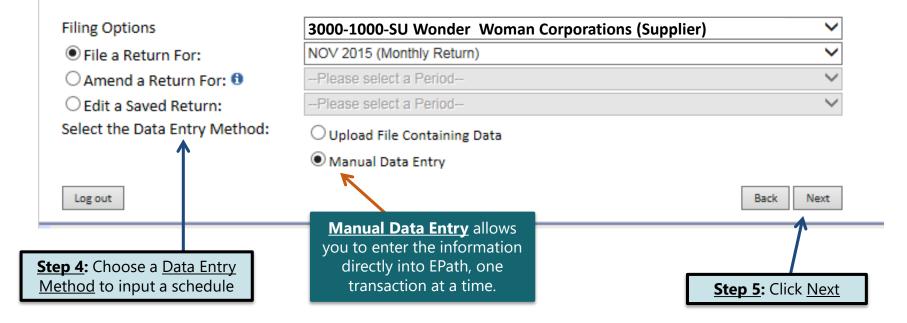

# **Schedule Types**

• The schedule types you will use are listed below, depending on the type of activity conducted. When uploading an electronic schedule, the following schedule types will automatically record the gallons you report on the line listed in the description box.

| <u>Schedule</u><br><u>Type</u> | Description                                                                                                    | Line(s) of Return                                                                                                    |
|--------------------------------|----------------------------------------------------------------------------------------------------|----------------------------------------------------------------------------------------------------|
| 5                              | <ul> <li>This schedule type will report several types of gallons:</li> <li>Gallons withdrawn from pipeline(s) located within South Dakota with tax collected</li> <li>Gallons withdrawn from pipeline(s) located in South Dakota and sold to a licensed exporter for export without tax collected</li> <li>Gallons withdrawn from pipeline(s) outside South Dakota with a South Dakota destination state on the bill-of-lading with tax collected</li> <li>Gallons of 100 percent Ethyl Alcohol and Methyl Alcohol that were previously taxed</li> </ul> | <ul> <li>1-gallons from SD<br/>pipelines</li> <li>2-gallons from out -<br/>of-state pipelines</li> <li>6- Methyl and Ethyl<br/>Alcohol sales</li> </ul> |
| 6a                             | This schedule type will report gallons withdrawn from pipeline(s) located in South Dakota and sold tax exempt to licensed exporters for an out-of-state destination.                                                                                                    | 5                                                                                                    |
| 8                              | This schedule type will report gallons withdrawn directly from the pipeline(s) sold to U.S. Government entities.                                                                                                    | 4                                                                                                    |
| 10                             | This schedule type will report the total gallons of K-1 kerosene sold for not taxable purposes such as heating.                                                                                                    | 7                                                                                                    |

# **Modes of Transfer**

• How the fuel was transported will also need to be listed on the schedule. The modes of transfer codes that will be used and what they stand for are listed below.

| <u>Mode</u> | <b>Description</b> |
|-------------|--------------------|
| J           | Truck              |
| R           | Rail Car           |
| В           | Barge              |
| PL          | Pipeline           |

# **Product Types**

• Each type of fuel that is sold has a specific product code. The codes that will be used on your schedule are listed to the right.

| Product Code | <u>Fuel Type</u>              |
|--------------|-------------------------------|
| 61           | Natural Gasoline              |
| 65           | Gasoline                      |
| 72           | Kerosene (Dyed)               |
| 73           | Kerosene (Low Sulfur)         |
| 74           | Kerosene (High Sulfur)        |
| 123          | Ethyl Alcohol                 |
| 125          | Aviation Gasoline (AVGAS)     |
| 130          | Jet Fuel                      |
| 142          | Kerosene (Clear)              |
| 145          | Kerosene- Low Sulfur (Clear)  |
| 147          | Kerosene- High Sulfur (Clear) |
| 160          | Diesel (Clear)                |
| 170          | Biodiesel Blend (Clear)       |
| 171          | Biodiesel Blend (Dyed)        |
| 228          | Dyed Diesel                   |
| 243          | Methyl Alcohol                |
| 284          | Biodiesel (Clear)             |
| 290          | Biodiesel (Dyed)              |
| 92           | Other                         |

### Example: Return Data Entry

**<u>Step 1</u>:** Enter the information from your records into each box

### Return Data Entry >

# If Purchaser is a business/company, FEIN <u>CANNOT</u> be substituted with 999999999.

Filing NOV 2015 Return For 3000-1000 SU

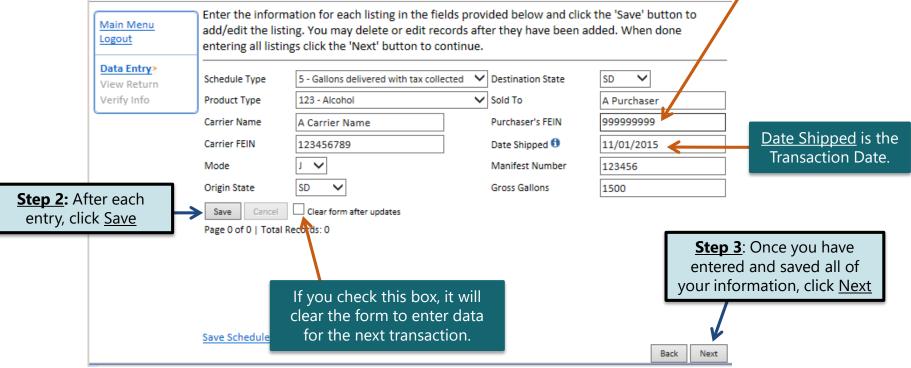

#### Motor Fuel Tax Return - Supplier >

| Main Menu<br>Logout                                                                                            | Please verify that the return information is correct. If the return is incorrect please click the 'Back' button to return to the previous page. |                              |                          | click the |                                                       |
|----------------------------------------------------------------------------------------------------|----------------------------------------------------------------------------------------------------|------------------------------|--------------------------|-----------|-------------------------------------------------------|
| File Definition                                                                                                | Reporting Period: SEP 2015                                                                                                    |                              |                          | Return    |                                                       |
| File Layout<br>File Upload                                                                                     | SALES                                                                                                    | Gasoline                     | 100% Ethyl Alcohol       | AVGAS     | review your entries before continuing in the process. |
|                                                                                                    | 1. Withdrawn from SD Pipeline                                                                                                    | 0                            | 0                        | 0         | continuing in the process.                            |
| File Preview                                                                                                   | 2. Withdrawn from out-of-state Pipeline                                                                                                    | 0                            | 0                        | 0         | C                                                     |
| View Return>                                                                                                   | 3. Total Sales                                                                                                    | 0                            | 0                        | 0         | 5,2                                                   |
| <u>Verify Info</u>                                                                                             | CREDITS                                                                                                    |                              |                          |           |                                                       |
|                                                                                                    | 4. Sold to US Government                                                                                                    | 0                            | 0                        | 0         | C                                                     |
|                                                                                                    | 5. Sold to Licensed Exporter                                                                                                    | 1,800                        | 0                        | 150       | C                                                     |
|                                                                                                    | 6. Ethyl Alcohol & Methyl Alcohol                                                                                                    |                              | 0                        |           |                                                       |
|                                                                                                    | 7. Undyed K-1 Kerosene/Biodiesel sold to blender                                                                                                |                              |                          |           |                                                       |
|                                                                                                    | 8. Total Credits                                                                                                    | 1,800                        | 0                        | 150       | C                                                     |
|                                                                                                    | TAX COMPUTATION                                                                                                    |                              |                          |           |                                                       |
|                                                                                                    | 9. Subtotal Taxable Gallons                                                                                                    | -1,800                       | 0                        | -150      | 5,2                                                   |
|                                                                                                    | 10. Allowance                                                                                                    | -41                          | 0                        | -3        |                                                       |
|                                                                                                    | 11. Total Taxable Gallons                                                                                                    | -1,759                       | 0                        | -147      |                                                       |
|                                                                                                    | 12. Tax Rates                                                                                                    | \$0.28                       | \$0.14                   | \$0.06    | \$0.                                                  |
|                                                                                                    | 13. Total Due                                                                                                    | (\$492.52)                   | \$0.00                   | (\$8.82)  |                                                       |
| Please Note: You will NO                                                                                       | 14. Total All Taxes Due                                                                                                    | (\$203.32)                   |                          |           |                                                       |
| the second second second second second second second second second second second second second second second s | TANK INSPECTION FEE                                                                                                    | CTION FEE TAXES AND FEES DUE |                          |           |                                                       |
| be able to print your return                                                                                   |                                                                                                    | 1,550                        | 20. Total Taxes and Fees | Due       | (\$122.32)                                            |
| after it is submitted. Click                                                                                   | 16. Total Gallons sold to Gov Entities                                                                                                    | 2,500                        | 21. Total Interest       |           | \$0.00                                                |
| View Printer Friendly Versic                                                                                   | 17. Total Gallons of Undyded K1 Kerosene                                                                                                    | 0                            | Total Penalty            |           | \$10.00                                               |
|                                                                                                    | 18. Subtotal Tank Inspection Fee Gallons                                                                                                    | 4,050                        | 22. Balance Due or Credi | it        | \$0.00                                                |
| to print your return.                                                                                          | 19. Tank Inspection Fee                                                                                                    | \$81.00                      | 23. Total Amount Due     | e         | (\$112.32) Click Next                                 |
|                                                                                                    | <                                                                                                    |                              |                          |           | > Check Here                                          |

< View Printer Friendly Version

#### Your total credit due is (\$112.32)

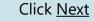

Back Next

### Example: Returns with Tax Due

**<u>Step 1</u>:** Choose a Payment Method On the <u>Payment Method</u> page, you have the option to pay the tax amount due on your Supplier return. If no tax is due, you will not reach this page.

### Payment Method ≻

#### Filing NOV 2015 Return For 3000-1000-SU

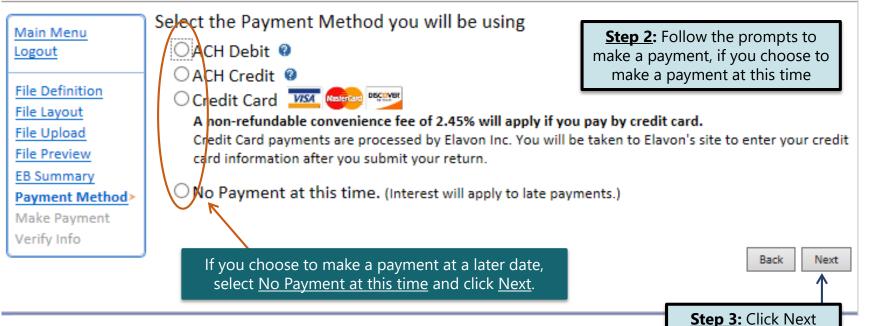

### Verify Information >

| Main Menu<br>Logout                                           | Please verify your Return information. Use the 'Back' button or select a link from the side menu to go to the appropriate page to fix the errors. |                                                                        |                                                                    |                                             |  |  |
|---------------------------------------------------------------|----------------------------------------------------------------------------------------------------|------------------------------------------------------------------------|--------------------------------------------------------------------|---------------------------------------------|--|--|
| File Definition<br>File Layout<br>File Upload<br>File Preview | out<br>oad     It is submit your read the ming Agreement , enter your log in password, and click in the 'Submit' button.                          |                                                                        |                                                                    |                                             |  |  |
| View Return<br>Verify Info>                                   | License:<br>Name:<br>File Code:                                                                                                    | 3000-1000-SU<br>Wonder Woman Corporations<br>Required Calendar Monthly | Period:<br>Return Due Date:<br>Return Type:                        | 09/2015<br>10/23/2015<br>SU - Original      |  |  |
|                                                               |                                                                                                    |                                                                        | Total Tax Due:<br>Interest/Penalty:<br>Total Due:<br>Payment Type: | (\$122.32)<br>\$10.00<br>(\$112.32)<br>None |  |  |

#### **Filing Agreement**

By rekeying my log in password I declare and affirm under penalty of perjury that this return and associated schedules have been examined by me, and to the best of my knowledge and belief is in all things true and correct. I understand that by submitting this return and associated schedules electronically it is my intention to have the South Dakota Department of Revenue accept it as filed.

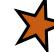

Login Password:

**Reminder**: Clicking 'Submit' will finalize the filing process. Make sure to look over everything one last time.

Back Submit

### Confirmation Information >

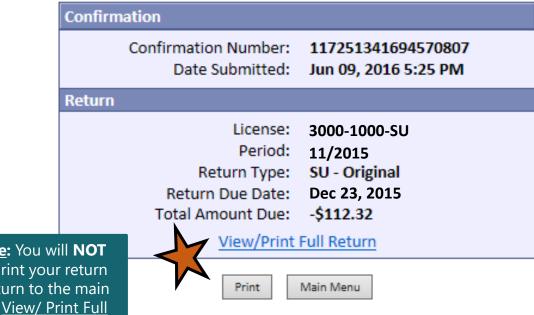

Please Note: You will NOT be able to print your return after you return to the main menu. Click <u>View/ Print Full</u> <u>Return</u> to print your return.

# **Questions?**

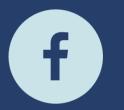

South Dakota Department of Revenue

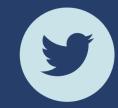

@SDRevenue

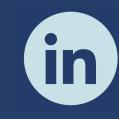

South Dakota Department of Revenue

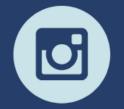

@SDRevenue

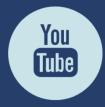

South Dakota DOR

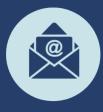

Sign-up for our E-Newsletter